■2-9-5 レンタル売上の単位数を変更する

レンタル売上を半月売上から1ケ月売上へ、または1ケ月売上から半月売上へ変更します。 単位数の変更は次の通りとなります。

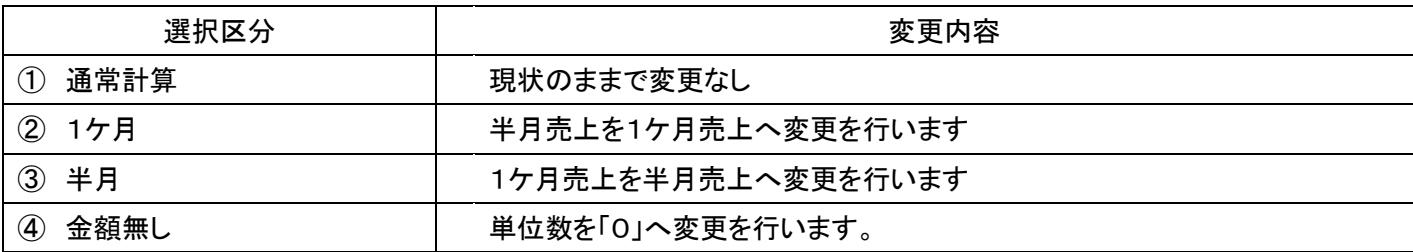

【ポイント】

・「一括請求内容変更入力」メニューは必ず「レンタル一括売上」処理の前に行います。「レンタル一括売上」処理後では 変更が行えません。

・「一括請求内容変更入力」メニューはご利用者のレンタル契約の全てに摘要されます。レンタル受付ごとに内容を変 更することはできません。

≫ ∨⊏ ב∽ 1. 「請求」メニューをクリックします。 ■レンタル ■介護販売 業務タスク □介護住改 発注回答待ち レンタル契約書未発行 100000 引上書未発行 口詰求 契約未完了確認 引上未完了確認 □マスタ設定 デモ貸出中 □環境設定 ■システム

メニューが展開されますので、「一 括請求内容変更入力」メニューを 選択します。

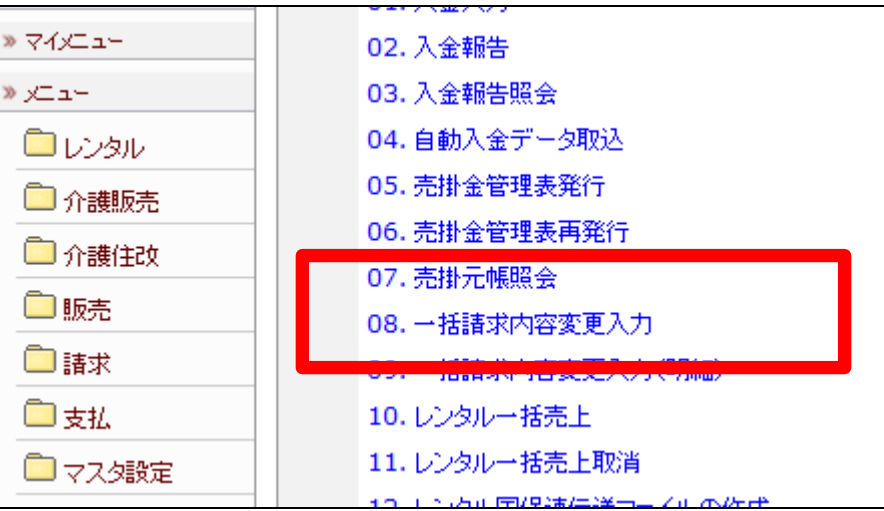

3.

一括売上計上変更入力画面が表 示されます。

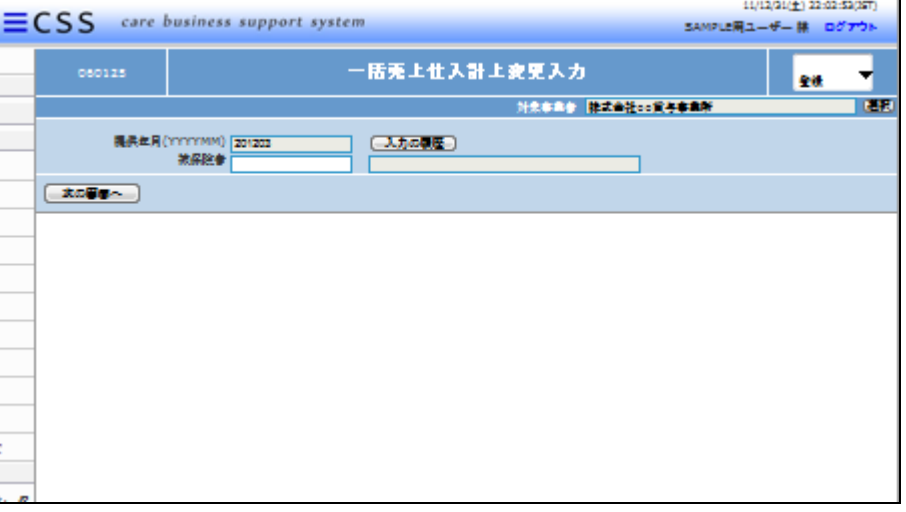

4.

ご利用者を選択します。 被保険者欄で「F9検索」で検索し ます。

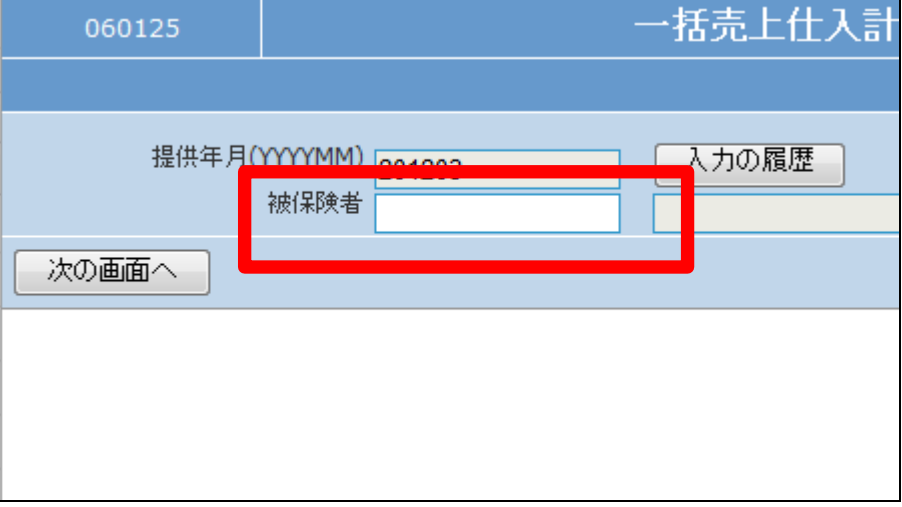

変更を行うご利用者の被保険者I Dを選択します。

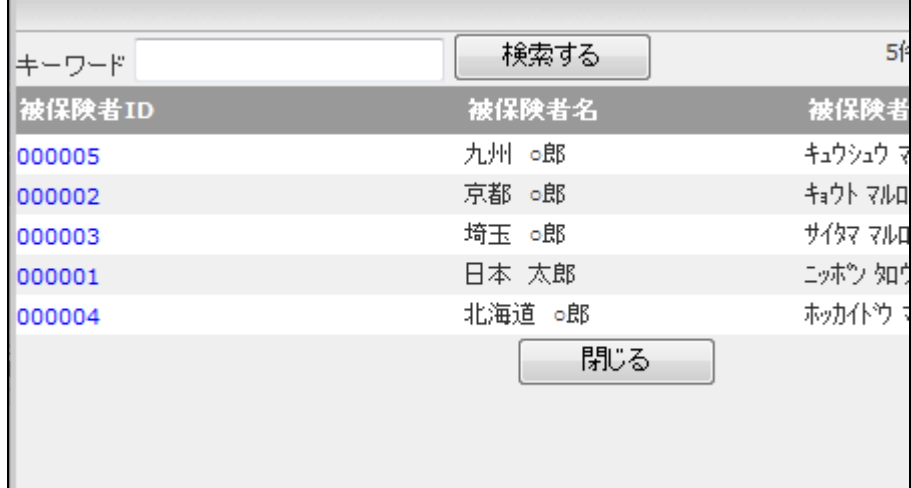

6.

選択を行ったご利用者が表示され ます。

内容を確認して「次の画面へ」をク リックします。

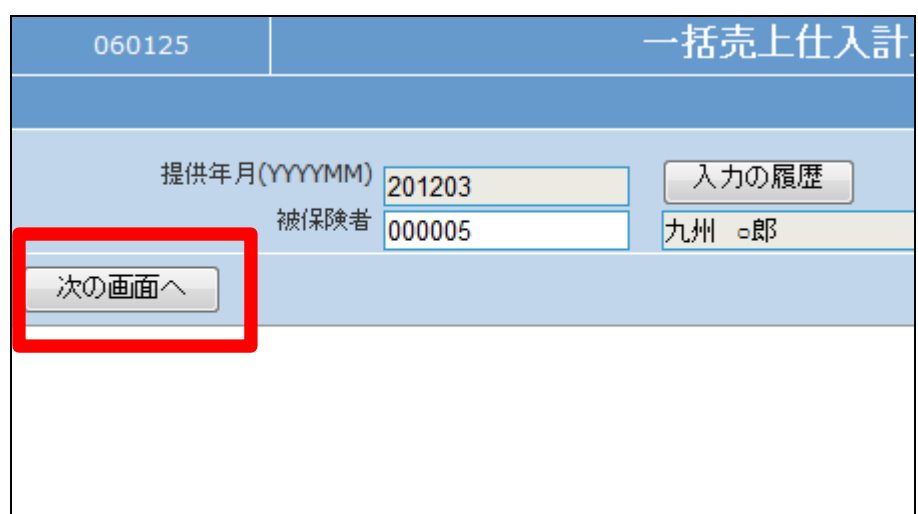

7.

売上変更画面が表示されます。

![](_page_2_Picture_60.jpeg)

変更を行う売上内容を選択しま す。

- ⑤ 通常計算:現状のままで変更 なし
- ⑥ 1ケ月:1ケ月での単位数に変 更
- ⑦ 半月:半月での単位数に変更
- ⑧ 金額無し:単位数を0に変更
- 9.

内容を確認して「次の画面へ」をク リックします。

![](_page_3_Picture_97.jpeg)

![](_page_3_Picture_98.jpeg)

10.

売上内容の変更を行います。

変更を行う場合は「登録する」をク リックします。

変更を中止する場合は「戻る」をク リックします。

![](_page_3_Picture_99.jpeg)

売上内容の変更が行われました。

![](_page_4_Picture_3.jpeg)